# **كيفية تغيير اتفاقية التعلم الخاصة بك أثناء التنقل**

لالستمتاع بتجربة إيراسموس على أكمل وجه ، ال ينبغي ترك أي مشكلة إدارية أو بيروقراطية للصدفة. فيما يتعلق باتفاقية التعلم: (Learning Agreement) ، إذن فملؤها بشكل صحيح يعني تجنب كل العراقل و المشاكل مع جامعتك وجامعتنا.

ومع ذلك ، أدركنا أن الطالب الوافدين قد يواجهون بعض الصعوبات في تغيير ال A.L أثناء التنقل. يوفر لك هذا الدليل التعليمي بعض اإلرشادات لتبديد أي شك.

## **.1 هل لديك سبب مشروع لتغيير اتفاقية التعلم الخاصة بك ؟**

تجربة اير اسموس هي بالتأكيد وقت ممتع بالنسبة لجميع الطلبة، لكنه أيضًا أمر جديٌّ للغاية ، والتزام اير اسموس الذي يوقعه الطالب هو أكثر إلزامًا مما قد يعتقد. إذا كان لديك نية لتعديل اتفاقية التعلم L.A الخاصة بك ، فتحقق أولاً مما إذا كان لديك سبب مشروع لطلب التغييرات.

هناك نو عان من التغيير ات: إما **لحذف** اختبار تم تحديده مسبقًا أو لإ**ضافة** اختبار جديد.

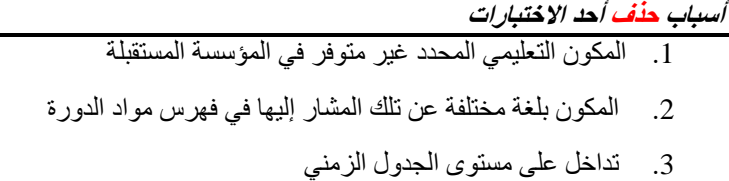

4. غير ذلك (يرجى التحديد)

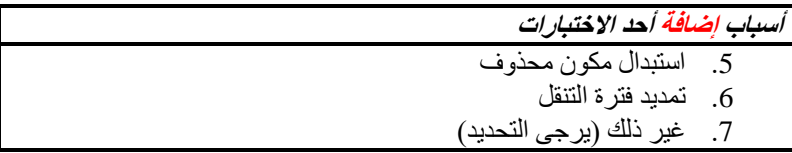

مع الأخذ بالاعتبار الجداول أعلاه، يجب أن تسأل نفسك ما إذا كان هناك سبب مشروع (أو أكثر من سبب) لتغيير اتفاقية التعلم L.A إذا كان األمر كذلك، يمكنك االنتقال إلى الخطوة التالية **كيفية العثور على االستمارة المطلوبة.** **.2 كيف تجد االستمارة المطلوبة ؟ [هنا](https://www.sc-politiche.unifi.it/upload/sub/mobilita-internazionale/Modulistica%20Mobilit%C3%A0%20Internazionale/Change_LA_erasmus_incoming.rtf) ! بدالً من ذلك ، يمكنك أي ًضا قراءة ما يلي ...**

كيف تجد االستمارة المطلوبة لتغيير A.L ؟ فقط في محرك البحث جوجل أكتب: **''unifi politiche scienze scuola''** وانقر على أول نتيجة بحث.

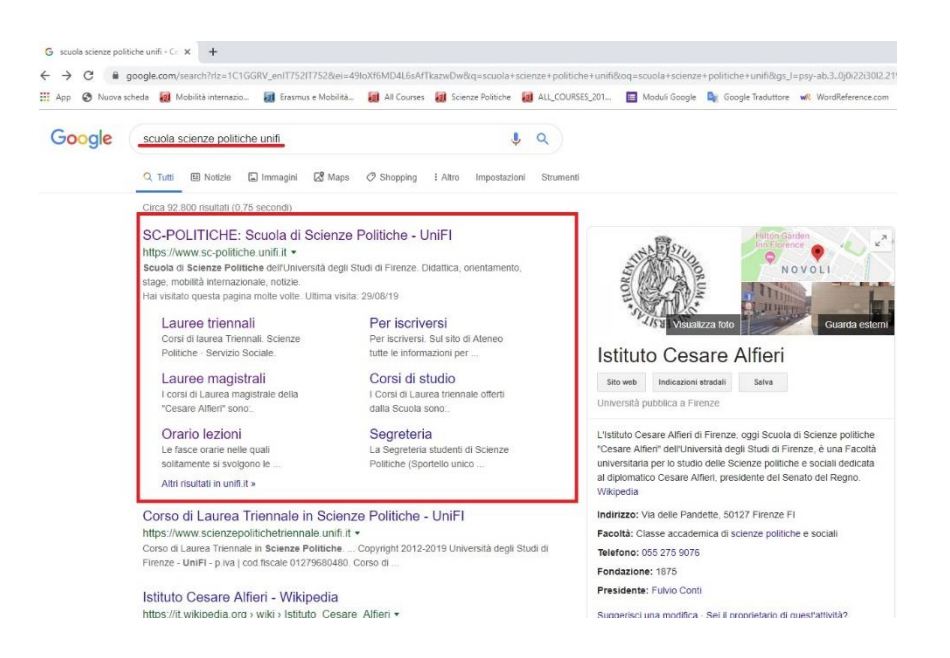

ستتم إعادة توجيهك إلى **الموقع اإللكتروني** لكلية العلوم السياسية **'' Alfieri Cesare''**, مجرد الوصول إلى هناك ، ضع المؤشر فوق **<< internazionale mobilità**) **<<**التنقل الدولي) ثم انقر على **<< [students incoming](https://www.sc-politiche.unifi.it/vp-293-incoming-students.html)** ) **<<** الطالب القادمون).

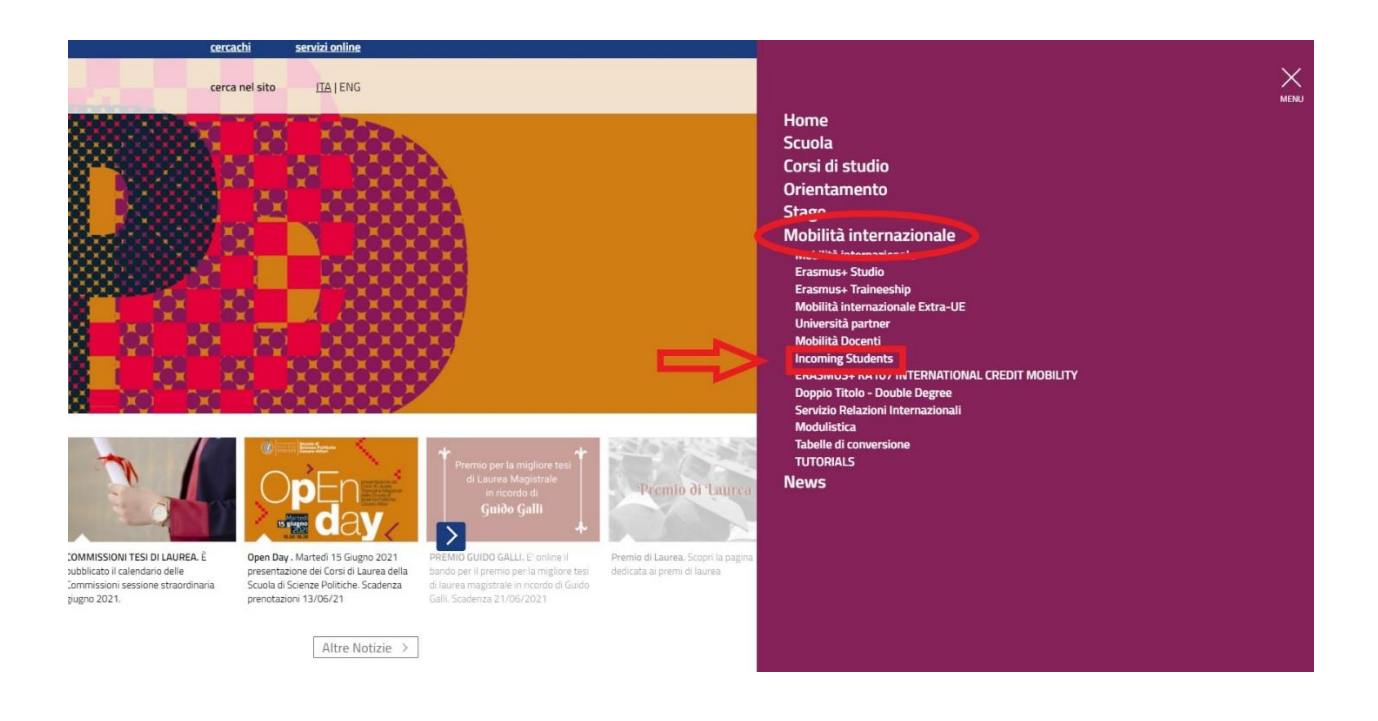

ستظهر صفحة جديدة تحتوي على قائمة من الخيارات. إذا قمت بالنقر على: **[Learning Original the to Changes](https://www.sc-politiche.unifi.it/vp-302-changes-to-the-original-learning-agreement-and-extension.html)**<< << **[Extension and Agreement](https://www.sc-politiche.unifi.it/vp-302-changes-to-the-original-learning-agreement-and-extension.html)** , )**التغييرات في اتفاقية التعلم A.L األصلية واإلضافات**) ، فقد انتهى األمر تقريبًا!

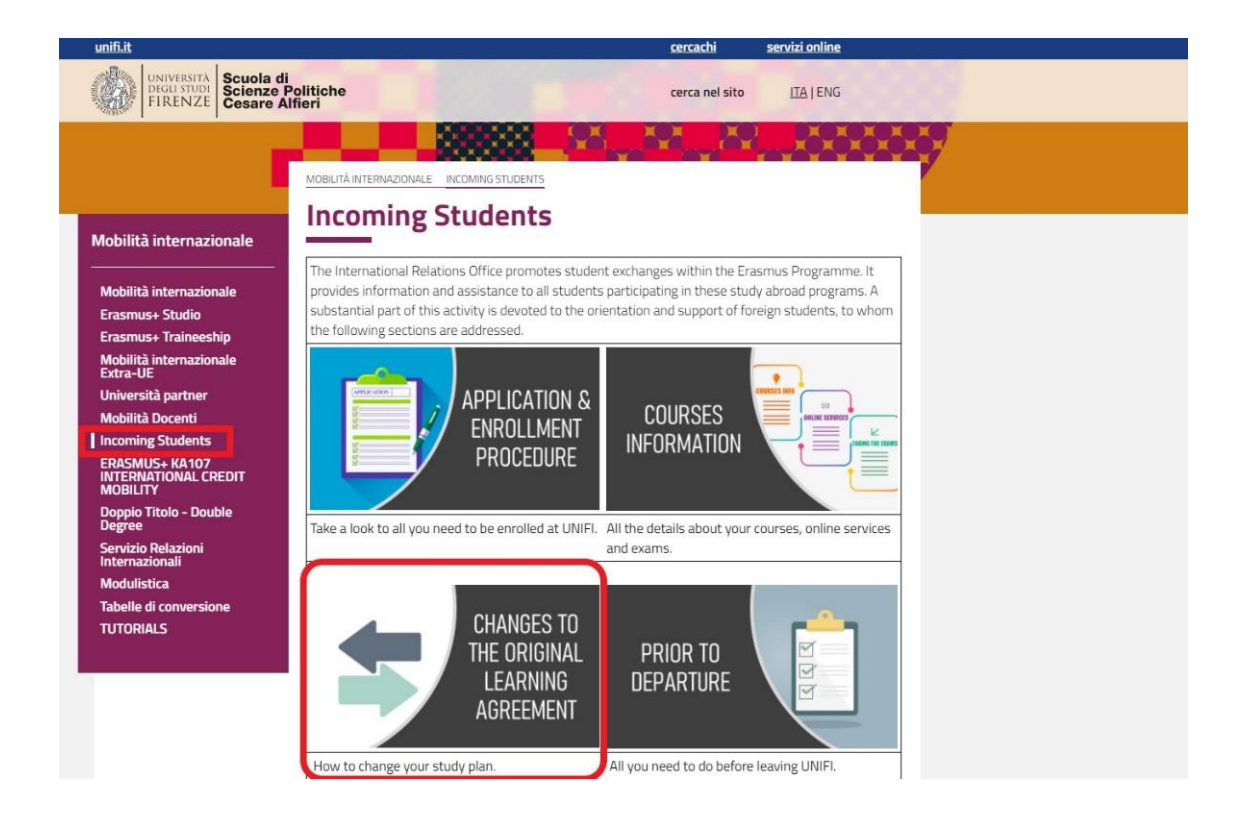

نحن هنا الآن ! باتباع الرابط ، ستتم إعادة توجيهك إلى صفحة حيث يمكن تنزيل الاستمارة. كل ما عليك فعله هو النقر فوق **<< [form the download](https://www.sc-politiche.unifi.it/upload/sub/mobilita-internazionale/Modulistica%20Mobilit%C3%A0%20Internazionale/Change_LA_erasmus_incoming.rtf) <<**,) تنزيل النموذج ), )باللون األحمر أدناه(.

**ملحوظة ! انتباه: هناك مواعيد نهائية (باللون الأخضر أدناه) <b>يجب الالتزام بها**. بمجرد انتهاء الصلاحية ، لن تتاح لك الفرصة إلجراء تغييرات على اتفاقية التعلم .A.L

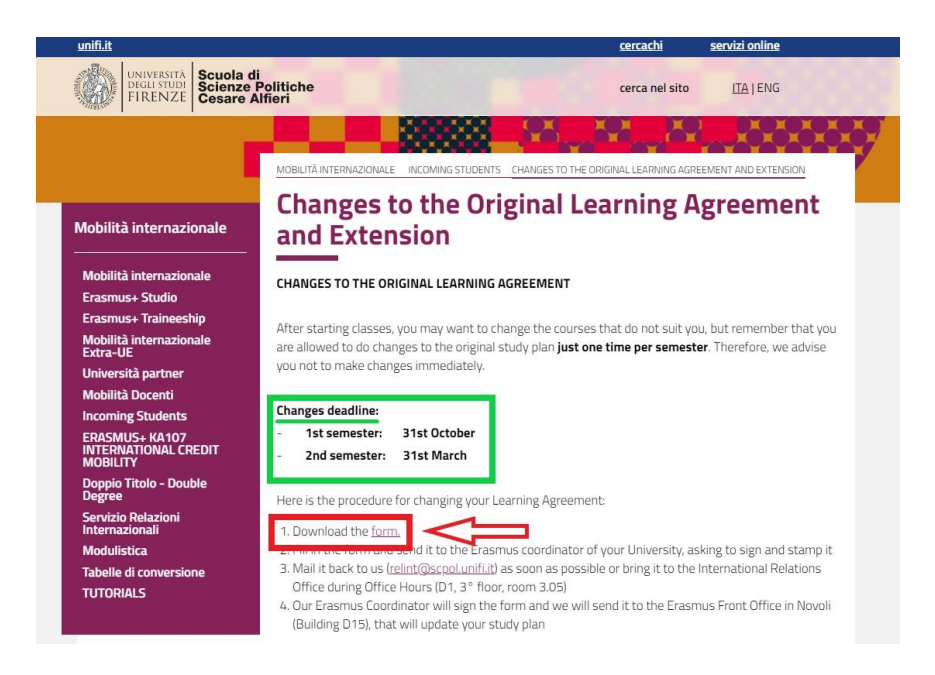

### **.3 كيفية ملء النموذج )بشكل صحيح(**

دعونا نرى كيفية ملء النموذج خطوة بخطوة.

**ا. الجزء العلوي**

يتطلب الجزء العلوي من النموذج منك ملء جميع الفراغات بعناية. هذا الدليل التعليمي يعطي أمثلة لبعض العناصر المحددة فقط )بعد كل شيء, أنت تعرف بياناتك الشخصية أفضل منا(.

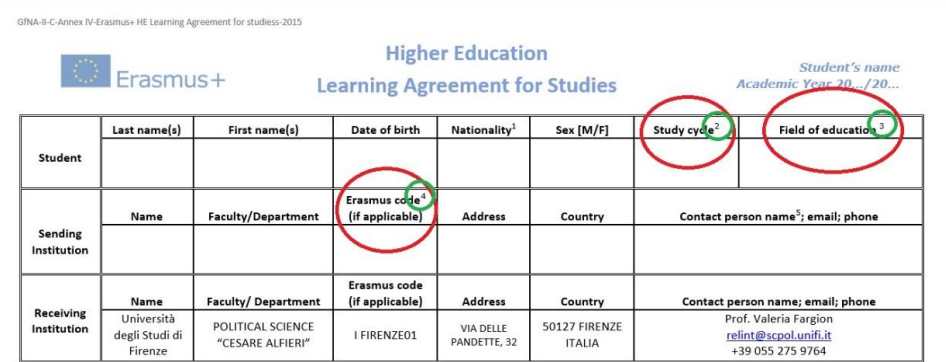

ير جى ملاحظة الأرقام المرتفعة (باللون الأخضر أعلاه): فهي تشير إلى الحواشي السفلية في نهاية المستند التي قد تجدها مفيدة. **أ / .1 دورة الدراسة:** كما هو موضح ، يجب أن يكون اختيارك من بين:

- دورة قصيرة **(5 level EQF(**
- درجة البكالوريوس أو ما يعادلها من الدرجة األولى **(6 level EQF(**
	- ماجستير أو ما يعادلها من الدرجة الثانية **(7 level EQF(**
	- درجة الدكتوراه أو ما يعادلها من الدرجة الثالثة **(8 level EQF(.**

**ملحوظة !** تحتاج فقط إلى كتابة الكود النسبي )على سبيل المثال. **"7 level EQF**(**"**، وليس الجملة بأكملها.

**أ / .2 مجال التعليم:** كما هو موضح ، استخدم **أداة البحث** الموجودة على [الرابط](https://ec.europa.eu/assets/eac/education/tools/iscedf/codes_en.htm) أدناه لإلشارة إلى "مجال التعليم التفصيلي األقرب إلى موضوع الدرجة التي ستمنحها المؤسسة المرسلة للطالب".

**الرابط :** [https://ec.europa.eu/assets/eac/education/tools/iscedf/codes\\_en.htm](https://ec.europa.eu/assets/eac/education/tools/iscedf/codes_en.htm)

**مثال:** لنفترض أنك تدرس بيولوجيا "Biology "في جامعتك. اتبع الرابط وأدخل كلمة "بيولوجيا" للحصول على الرمز المتعلق بالبيولوجيا.

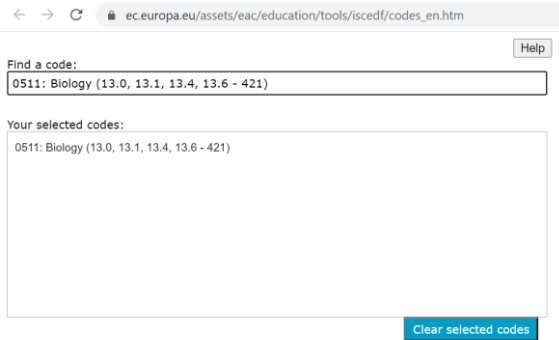

**أ / .3 رمز إيراسموس:** هذا هو الرمز الموحد الذي يحدد جامعتك األصلية. إذا كنت ال تعرف رمز جامعتك ، فتحقق منه على موقعها على اإلنترنت أو اطلب مكتب العالقات الدولية / مكتب التنقل إيراسموس في جامعتك.

**مثال:** رمز جامعة فلورنسا هو **01FIRENZE I**

#### **ب. الجزء األوسط )"أثناء التنقل"(.**

يتكون الجزء األوسط من المستند من جدولين )**الجدول 2A** و **الجدول 2B**(، اللذان يشيران إلى **الجدول A** و**الجدول B** من اتفاقية التعلم .A.L األصلية الخاصة بك.

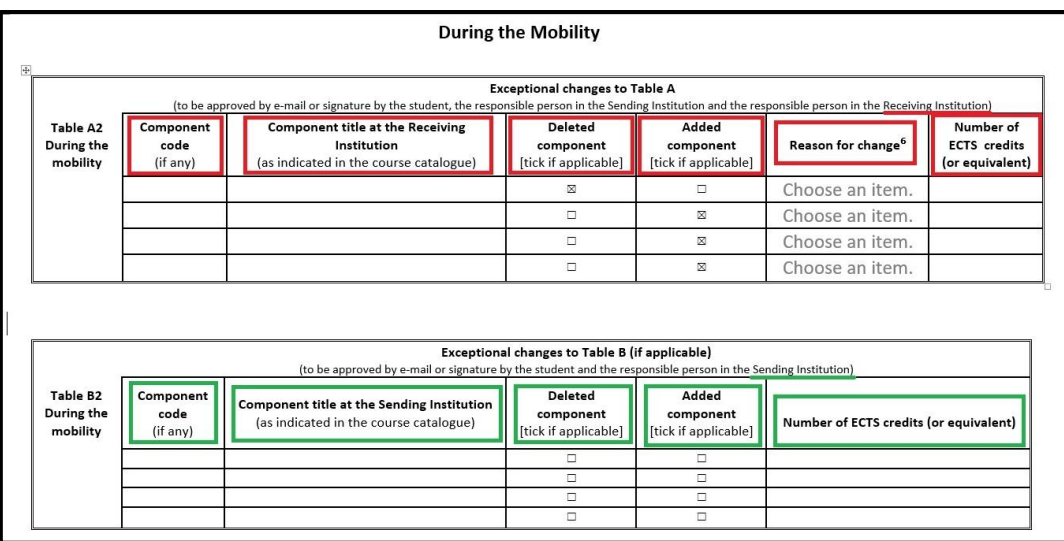

يتضمن **الجدول 2A** ) باللون األحمر( معلومات حول االختبارات في المؤسسة المستقبلة. يجب أن توضح ما إذا كنت تحذف أو ت<u>ضيف</u> اختبارًا عن طريق تحديد الخيار الصحيح ؛ بعد ذلك, يجب عليك أن تشرح <u>أسباب</u> اختيارك.

**مهم ! يرجى ملء خانة** >> **code component**) )>> **كود المكون**) أي ًضا. إذا كنت ال تعرف الرمز، فيرجى التحقق إما من قائمة الدورات المتاحة في الكلية <u>Iist of Courses Available at the School و</u> من خلال أداة الويب الخاصة بـ UNIFI . , [UNIFI of tool web](https://www.unifi.it/index.php?module=ofform2&mode=1&cmd=90) يحتوي رمز المكون على هذا التنسيق " B " متبو ًعا بستة أرقام ، على سبيل المثال:

#### **B026821** - EU POLITICS AND POLICIES IN THE CONTEMPORARY WORLD.

 تذكر: **يمكنك فقط اختيار دورات العام الدراسي الحالي والمتاحة خالل الفصل الدراسي للتنقل في جامعة فلورنساUNIFI**, هذا يعني أنه إذا وصلت في فبراير للفصل الدراسي الربيعي ، فسيُسمح لك بأخذ دورات ستُعقد فقط في الفصل الدراسي الربيعي.

يتضمن **الجدول 2B**) اللون األخضر( معلومات حول االختبارات المقابلة في **المؤسسة المرسلة**. العملية باختصار هي نفسها إلى حد كبير. **ملحوظة !** انتبه إلى أن الجدول: A , والجدول: B متصالن مع بعضهما البعض. لذلك:

- إذا قمت بحذف اختبار من الجدول A ، فعليك حذف االختبار المقابل من الجدول B ، والعكس صحيح ؛
- وبالمثل ، إذا أضفت اختبارًا في الجدول A ، فعليك إضافة اختبار مقابل في الجدول B ، والعكس صحيح.

علاوة على ذلك ، يرجى اتباع نفس الترتيب: يجب أن يشير الاختبار الأول المشار إليه في الجدول A أو( الجدول A2) إلى الاختبار األول المشار إليه في الجدول B) أو الجدول 2B(.

#### **ج. الجزء السفلي )وقت التوقيع والختم(**

يهدف الجزء السفلي من المستند إلى جمع كل التواقيع والطوابع المطلوبة.

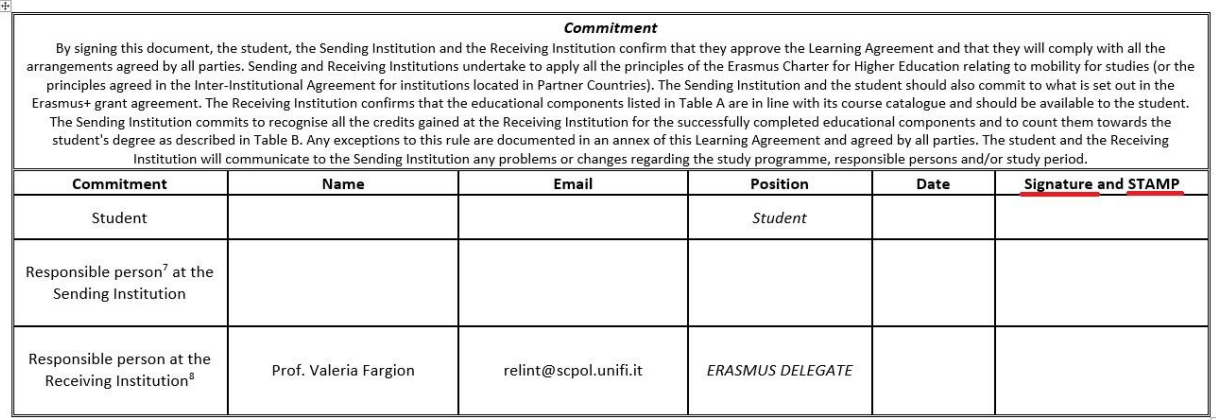

**ج / .1 الجزء الخاص بالطالب:** أكمل هذا القسم ببياناتك. بطبيعة الحال ، ال حاجة إلى اي ختم او طابع هنا.

**ج /** .**2 الجزء الخاص بالمؤسسة المرسلة:** يجب ملء هذا القسم من قبل منسق إيراسموس في جامعتك. أرسل لهم الوثيقة. من جانبنا ، ال نحتاج إلى نسخة ورقية من المستند ؛ **نسخة رقمية, مكتملة وموقعة كما ينبغي** ، كافية.

**ج /** .**3 الجزء الخاص بالمؤسسة المستقبلة:** بمجرد أن تقوم جامعتك األصلية بإرسال المستند إليك ، قم بإعادة توجيهه إلى مكتب العلاقات الدولية عبر البريد الإلكتروني إلى relint@scpol.unifi.it . أخيرًا ، سيقوم منسق إيراسموس لدينا بتوقيع وختم الوثيقة المعدلة وسيقوم مكتب إيراسموس )المبنى 15D ,Campus Novoli (بتحديث جميع مستنداتك االكاديمية.

ا**لتحذير الأخير :** يرجى ملاحظة أنه من أجل تغيير خطة الدراسة الخاصة بك بنجاح (study plan)، **يجب عليك استخدام الاستمارة واتباع الإجراء المفصل أعلاه**. إذا طلبت منك جامعتك الأصلية ملء نموذج مماثل ، فسيسعدنا التوقيع أيضًا على تلك الوثائق ، **لكنها ال يمكن أن تحل محل وثائقنا**.